# **Survival Signs & Symbols**

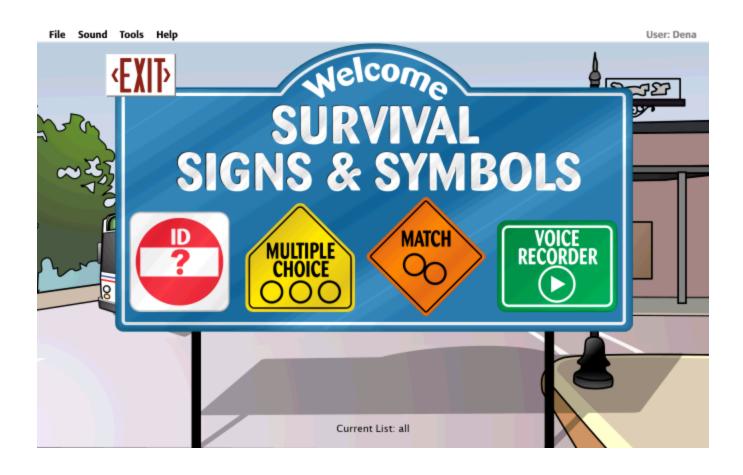

# **Table of Contents**

| Quick      | Start                          | 3  |
|------------|--------------------------------|----|
| 0          | verview/Print User Guide       | 4  |
| St         | arting the Program             | 4  |
| Lo         | og In                          | 5  |
| W          | ord Lists                      | 6  |
| Activities |                                | 7  |
| ID         | Activity                       | 8  |
| M          | ultiple Choice Activity        | 9  |
| M          | atch Activity                  | 10 |
| Vo         | pice Recorder Activity         | 11 |
| Optio      | ns                             | 12 |
| A          | dd/Delete User Name            | 13 |
| Fu         | ıllscreen                      | 14 |
| A          | low Guest Logins               | 15 |
|            | eacher Password                |    |
| S          | ettings - Program Settings Tab | 17 |
| S          | ettings - Lists Tab            | 20 |
| S          | ettings - System Tab           | 23 |
| R          | esults Options                 | 25 |
| Resu       | ts                             | 28 |
| Printi     | ng                             | 29 |
| Menu       | Bar                            | 30 |
| Alterr     | native Access                  | 31 |
| Tech       | nical Support                  | 32 |
| Syste      | m Requirements                 | 33 |
| Licen      | se                             | 34 |
| Conta      | act Us                         | 35 |
|            |                                |    |

#### **Quick Start**

**Survival Signs & Symbols** is designed for students who need extra instructional time with sight word recognition. Included are 75 informative and cautionary symbols and signs commonly found in the community.

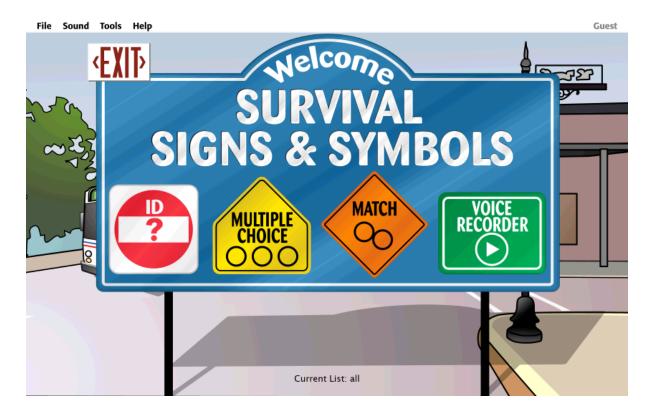

#### **Overview/Print User Guide**

**Survival Signs & Symbols** has been designed for students who need extra instructional time with sight word recognition. The signs are presented like flashcards: the sign on one side and a clear explanation on the flip side. The software includes 75 informative and cautionary symbols and signs commonly found in the community. Using Survival Signs & Symbols software can increase the safety and independence of low-level and non-readers while they go about daily activities in the community. The bold graphics and easy-to-understand definitions are appropriate for special education classes, regular education classes, adult education, and ESL classes.

Survival Signs & Symbols has four interactive instructional activities to strengthen students' identification and comprehension of these informative and cautionary signs and symbols. The difficulty level of these activities can be adjusted to challenge a variety of students. Students' daily work in the software can be saved, showing progress over time. Off the computer activities are also encouraged with worksheets and flashcards that can be printed in a variety of formats.

This User Guide is available to print from the following locations:

- 1. On the CD or DVD containing the program.
- 2. In Windows, from the Start menu: Programs --> Attainment Company --> Documentation --> Survival Signs and Symbols.

On the Mac, inside the program folder: Attainment --> Survival Signs and Symbols.

3. At the Attainment Company website, <a href="www.AttainmentCompany.com">www.AttainmentCompany.com</a>, as a download.

## **Starting the Program**

To start Survival Signs & Symbols on Windows:

Go to Start menu at bottom left of screen.

Click Start --> Programs --> Attainment Company --> Survival Signs and Symbols

To start Survival Signs & Symbols on a Mac:

Go to the menu bar at the top of the screen.

Click Go --> Applications --> Attainment --> Survival Signs and Symbols

## Log In

The program automatically logs the student in as Guest when no student names are added. Once names have been added, the Log in window appears as the program opens. Select a name from the pull-down list and click OK, or click the Guest button.

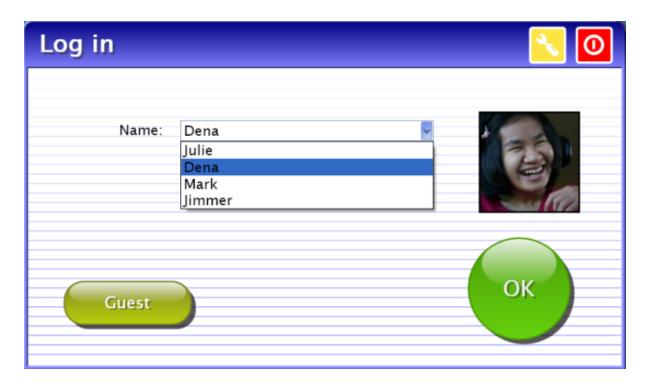

To add student names see Options. The password to enter Options is "Attainment."

Students' completed activities will be saved when students are logged in with their names. Results of the completed activities can be viewed in Options --> Results. Results are not stored for the login Guest.

#### **Word Lists**

The first time the program is opened, a message will pop up stating a word list has not been selected.

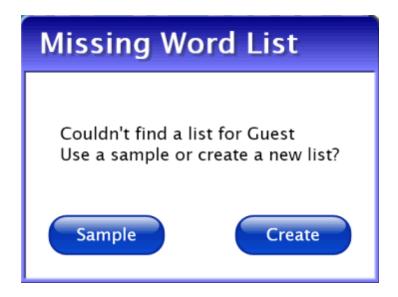

Select Sample to become familiar with the software or select Create to go straight to the Word List editing feature.

Maximize student0's benefits from **Survival Signs & Symbols** by creating lists with words important to them. There are two ways to access the Word List editor: (1) menu bar --> Tools --> Create List or (2) menu bar --> Options --> Settings --> Lists tab.

#### **Activities**

Select one of the four activity buttons on the title screen.

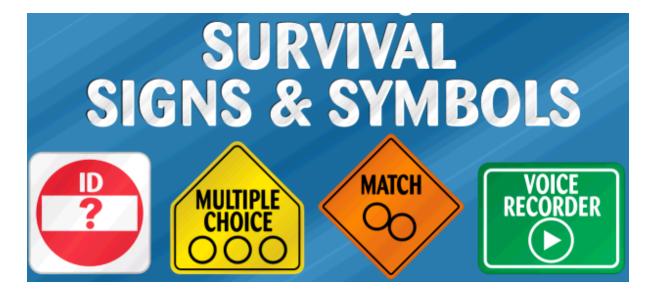

The cards viewed in the activities are from <u>lists</u> you create. Adjustable <u>options</u> are also available for each activity to further personalize students' experience with the software.

Results are tracked for multiple choice, match, and voice recorder activities, but not for the ID activity. Results are not stored when logged in as Guest.

Activity buttons can be removed from the title screen so students have access only to the activities you elect.

(Note: the menu bar is at the top of the screen and hidden until you roll over it.)

## **ID Activity**

ID shows the cards one at a time. The front of the card is shown and the words are spoken. Click on the round yellow button with the swirled arrow to see and hear the sentence on the back of the card. To hear the card's audio for the front or back repeated, click on the words. The left and right arrow buttons move to the previous and next cards.

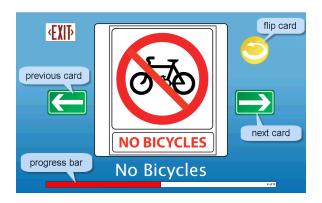

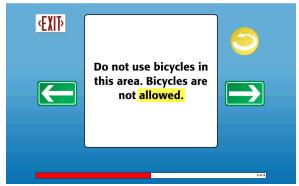

To adjust the settings for the ID activity see <u>Options --> Settings</u>. Settings include Image, Text, Speech, and Random Order.

## **Multiple Choice Activity**

Multiple Choice shows one large card and multiple smaller cards. Click on the smaller card that matches the large card and then press the forward arrow button.

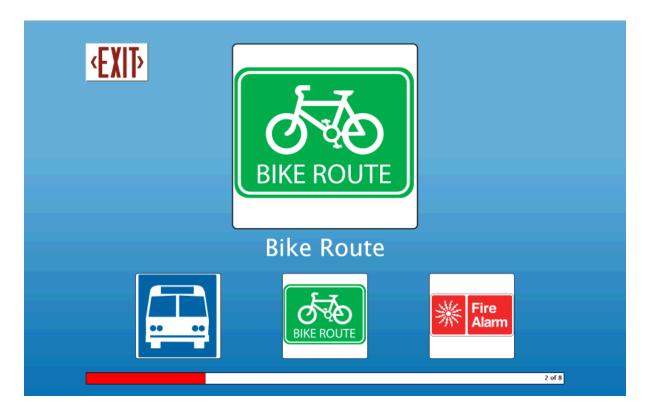

To adjust the settings for the Multiple Choice activity see Options --> Settings. Settings include Image, Text, Speech, Choices (number of small cards viewable), Errorless Learning, and Random Order.

## **Match Activity**

Match shows two columns of cards. When you click on a card in the left column and then click on its matching card in the right column, a line will be drawn connecting the two. Or draw the line by clicking on a card in the left column and holding the mouse button as you drag to a card in the right column.

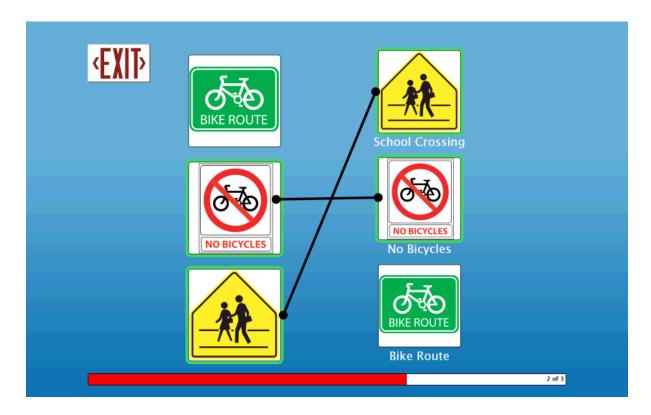

To adjust the settings for the Match activity see <u>Options --> Settings</u>. Settings for each column include Image, Text, Speech, Number of Cards, Random Order, and Errorless Learning approach.

## **Voice Recorder Activity**

In Voice Recorder students record their own voice. Press Record to start recording. Press Stop to stop recording or let the predetermined record time run out. Once a recording is made, students can compare their voice recording to the program's recording by pressing the Play button and then clicking on the card. (A microphone must be attached or built-in and functioning to use this activity.) Students can re-record as often as they choose. Click the forward arrow button to move to the next card. Recordings will be saved when students are logged in with an account created for them.

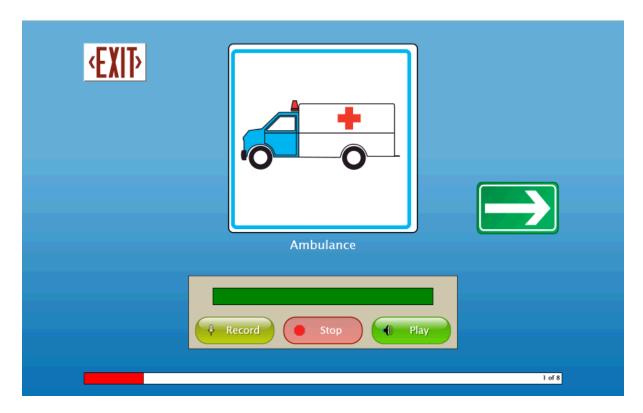

Activity buttons can be removed from the title screen so students have access to only the activities you elect.

## **Options**

Enter Options to add student names so their work will be saved, personalize their activity settings, set scanning details, create word lists, and access saved results.

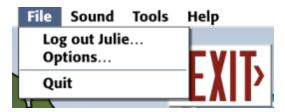

At the title screen, select File and then Options on the menu bar at the top of the screen. (Note: the menu bar is hidden until you roll over it.)

The password to enter Options is "Attainment." You can create a different password once in Options. As a backup, "Attainment" will always work as a password.

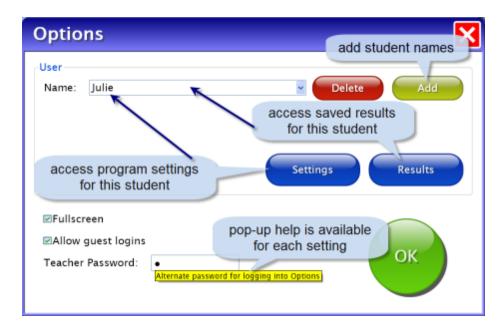

Helpful pop-up descriptions are given with each setting. To view pop-up help, move and pause the cursor over a setting.

#### Add/Delete User Name

Add or delete student names on the main Options screen.

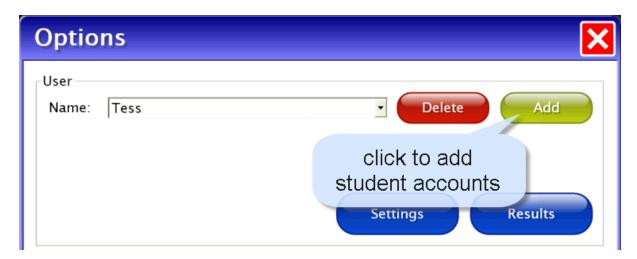

Add a user name by clicking the Add button, typing the student's name, and pressing Next. Add an optional password which this student will need to type to log in by typing the password and clicking Next, or click Skip for no password. Add an optional picture of the student (or any image) that will display by the student's name on the login menu. Press the From File button to assign a picture or when a web cam is detected click the Web Cam button; or click Skip for no picture.

Delete user name: Select the name from the drop-down menu and click the Delete button.

#### **Fullscreen**

Choose to run the program in fullscreen or windowed mode on the main Options screen.

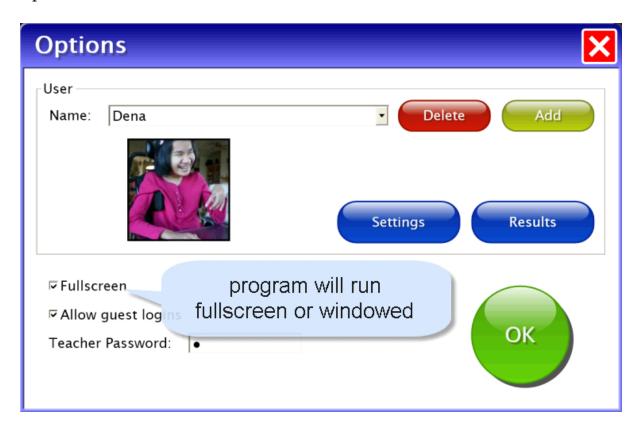

## **Allow Guest Logins**

Showing Guest as a login name is optional. On the main Options screen decide if Guest will be available as a login name. Activities completed in **Survival Signs & Symbols** while logged in as Guest are not stored for later viewing. (Guest can be removed as a log in choice only after one or more login names have been added.)

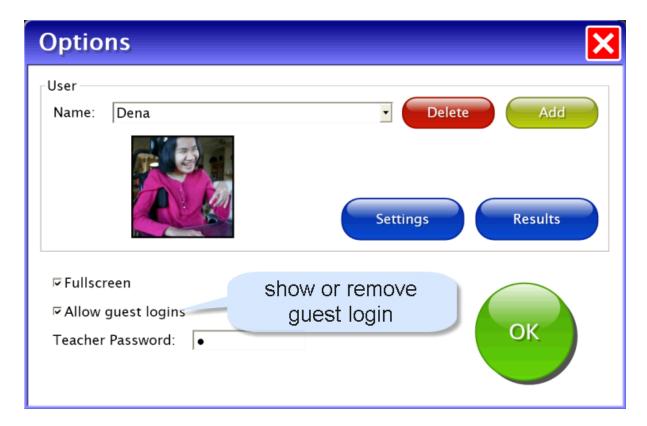

#### **Teacher Password**

On the main Options screen you can create a new password to enter Options. As a backup, "Attainment" will always work as a password.

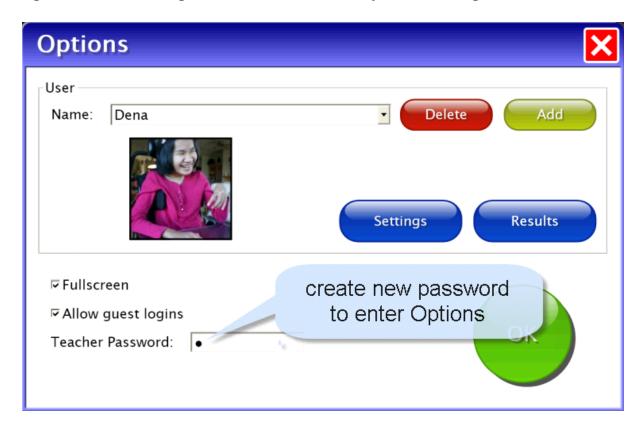

## **Settings - Program Settings Tab**

View or edit the students program settings by selecting the Settings button on the main Options screen.

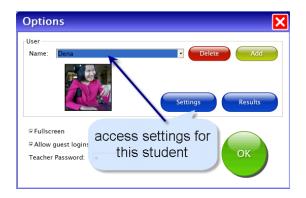

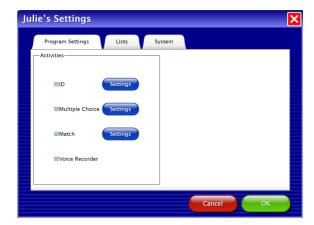

On the right side of the screen choose whether the student will hear a male or female recorded voice. Choose whether to Turn off the colored card border.

Activities can be removed from the student's menu by removing the checkmark in front of each activity.

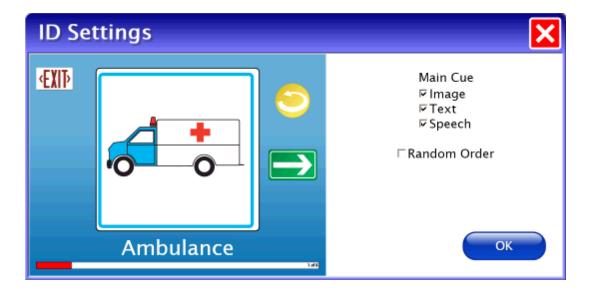

**ID Settings**: Choose to show the Image or Text as the student works in ID. Speech can be removed. Each list will show the cards in the order in which the list was saved unless Random Order is checked.

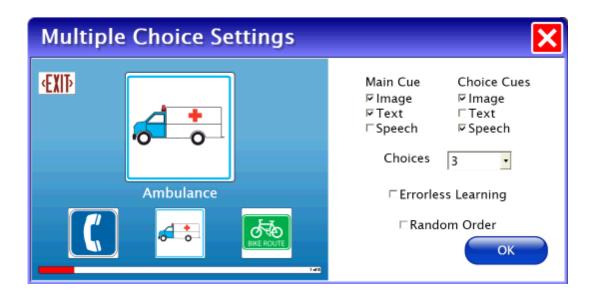

Multiple Choice Settings: Choose to show the Image or Text for the Main Cue (large card) and for the Choice Cues (smaller cards). Speech can be removed for both. Set the number of Choice cards from two to four. When Errorless Learning is selected only the matching card is selectable. A visual cue of fading out the incorrect choices is controlled by the location of the cursor. The cursor on the large card shows all the Choice cards in full. Move the cursor toward the Choice cards and the incorrect matches fade and are not selectable. The word list can be shown in random order or, left unchecked, will show the cards in the order in which the list was saved.

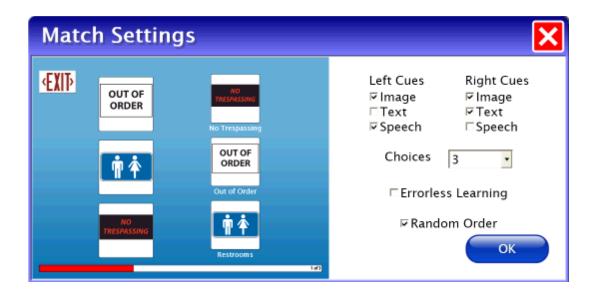

**Match Settings**: Choose to show the Image or Text for the left and right columns. Speech can be removed for both. Set the number of Choice cards from two to four. When Errorless Learning is selected only the matching card is selectable. A visual cue of fading out the incorrect choices is controlled by the location of the cursor. The cursor on a card in the left column shows all the cards in the right column in full color. Move the cursor toward the right column and the incorrect matches fade and are not selectable. The word list can be shown in random order or, left unchecked, will show the cards in the order in which the list was saved.

**Voice Recorder**: there are no individual settings for Voice Recorder.

Activity buttons can be removed from the title screen so students have access only to the activities you elect.

## **Settings - Lists Tab**

To create, edit, delete, or print a word list first select the student's name in Options, click the Settings button, and select the Lists tab.

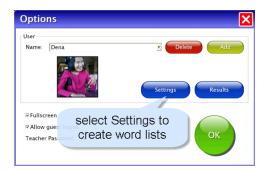

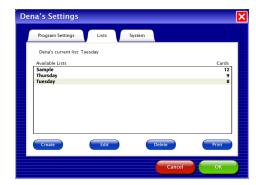

To create a list, click the Create button. Search the 75 available cards shown in alphabetical order, by predetermined lists or by keyword.

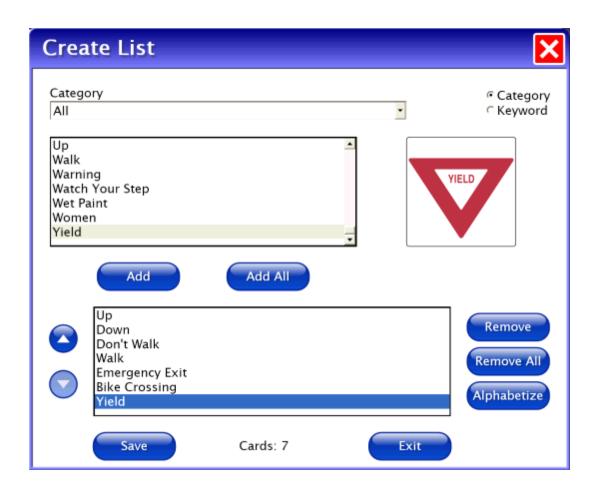

Click on a card in the list to highlight it and then press the Add button. The order of the cards shown to the student will be the sequence they are in when the list is saved. There are two ways to adjust the sequence of the cards before saving the list. Use the Alphabetize button or highlight a word and then use the up and down buttons to move the word to a different location in the list. (The words can be presented to the student in random order by adjusting the setting in each activity; on each Activity Setting screen check the Random Order box.) Once the word list is complete, click Save, type a name that describes the list, and press OK. Create additional lists or press Exit to leave Create List.

To **print**, highlight the list and then press the Print button on the List tab. Choose to print the list as Cards or Worksheets.

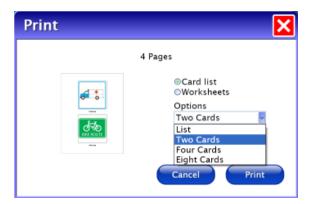

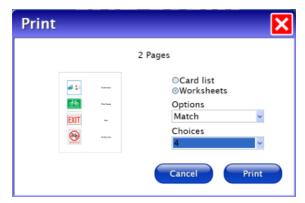

The Options drop-down box shows printing options for cards and worksheets. Cards options are print as a word list or print 2, 4 or 8 on a page. Worksheet options are print Match or Multiple Choice (just like the student activities) with the choice of how many cards are on a page. A small page preview is shown for the options selected.

## **Settings - System Tab**

Access the System tab by selecting the Settings button on the main Options screen.

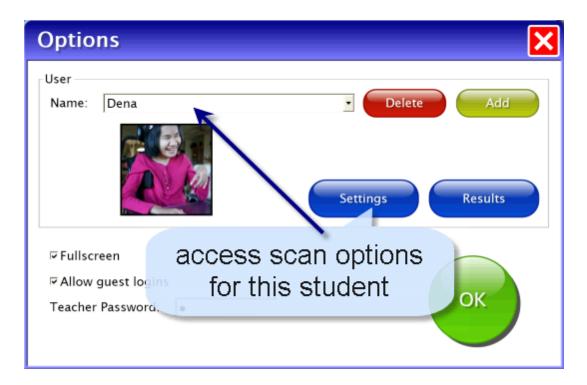

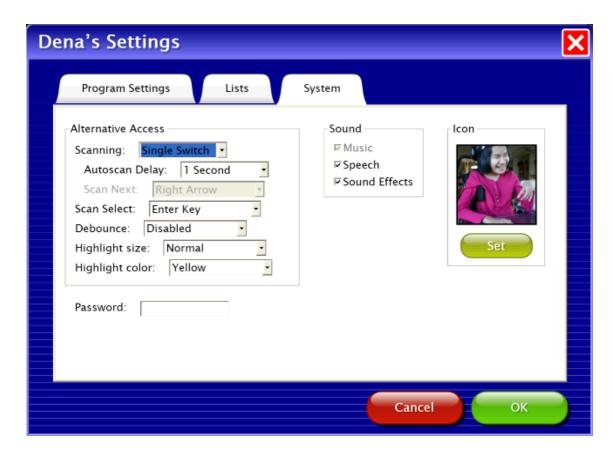

Alternative Access: **Survival Signs & Symbols** has built-in scanning available. Scanning choices are Disabled, Single Switch, and Double switch. Disabled is the default and scan access is turned off. Single Switch has autoscan movement and pressing the properly attached switch selects the button highlighted. Double Switch is for step scanning with the student controlling how quickly the highlight moves.

Autoscan Delay is the amount of time the scan highlight stays on a selectable button in single switch scanning.

Scan Next and Scan Select have choices of keys to be the input to the switches.

Debounce is the amount of time the program will ignore repeat switch hits. Highlight size and color are adjustable.

Password may be left blank or a password may be inserted which the student must type to log in.

Sound allows you to turn off Speech and Sound Effects (also available on the title screen menu bar).

Icon allows you to attach a photo of the student or any other graphic that will show by the the student's name on the login menu.

Press OK to return to the main options screen.

## **Results Options**

Access the Results screens by selecting the Results button on the main Options screen.

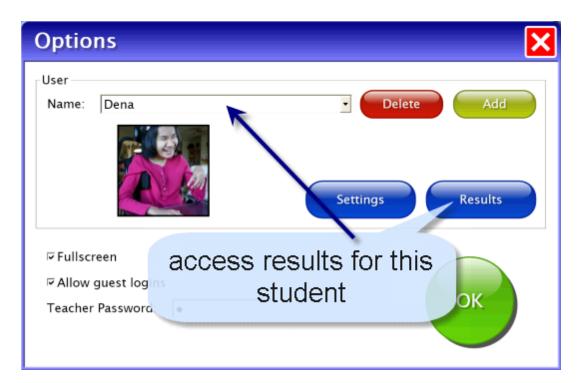

On the General tab is a summary look of the student's work. To view details select an individual session on the General tab and click View or Print.

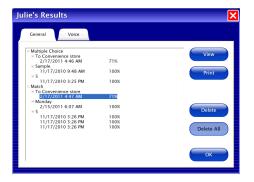

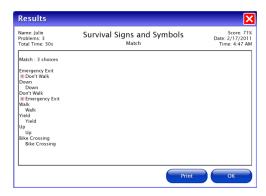

Voice recordings are saved and shown on the Voice tab. Press a speaker icon to hear an individual recording or click on the date and press Play to hear the list played back. When there are two or more sessions of recordings using the same list, they can be played back comparing word for word the two lists.

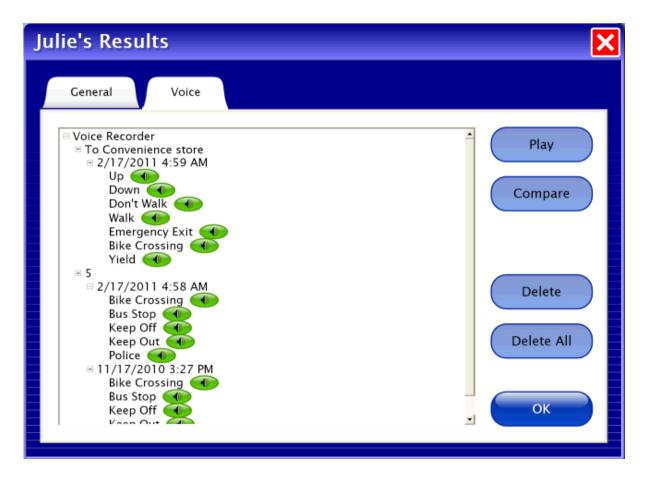

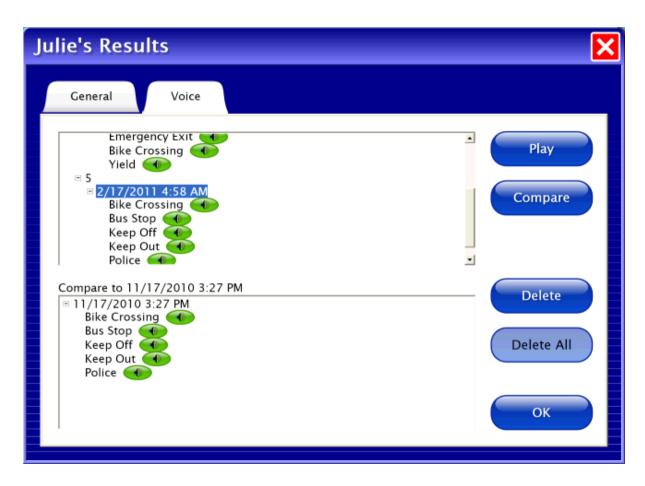

To Compare click on the date of a list, press Compare, and then press Play.

#### **Results**

Results are shown at the completion of each Match and Multiple Choice session. They are also saved long term from sessions students complete while logged in with an account name other than Guest. Voice Recordings are also saved for students that log in.

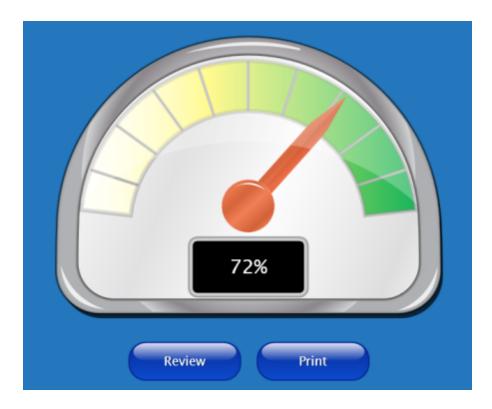

Review takes students back into the activity with the words they got incorrect. Print will send the details of the session to the printer. Saved results contain details of students' work and can be viewed or printed from Options --> Results.

## **Printing**

To quickly print cards or worksheets select Tools --> Print List on the title screen menu bar. Print List will print the currently selected word list.

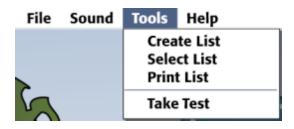

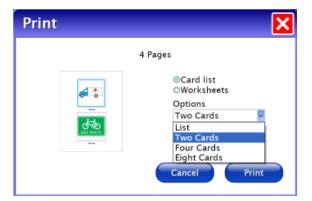

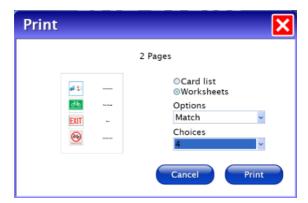

Student results can be printed only from the menu bar File --> Options --> List tab. List tab also provides for more flexibility of word lists used to print worksheets and cards. See <u>Settings --> List</u> tab for details.

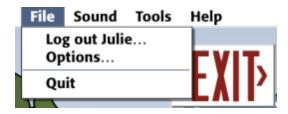

#### Menu Bar

The menu bar is accessible only at the title screen. It is hidden until the cursor rolls over it.

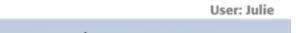

The far right side shows the name of the student currently logged in.

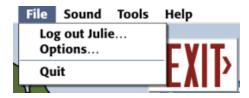

File allows you to Log out the user, access Options, and Quit the program.

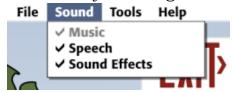

Sound turns off Speech or Sound Effects. This is a temporary setting applying only to the current session. To turn off sound as a permanent setting use Options --> System.

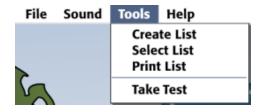

Tools allows you to Create List, Select List, and Print List. Take Test can be used with Multiple Choice and Match. It uses all the options set for the student logged in, but does not give feedback; the answer given (right or wrong) is recorded and the program moves to the next card.

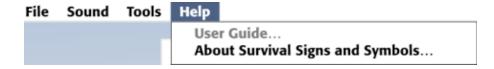

Help accesses the User Guide and About Survival Signs and Symbols.

#### **Alternative Access**

Touch Screen

Survival Signs & Symbols is designed for use with touch screen devices.

Intellikeys

Attainment has provided an Intellikeys overlay document in PDF form on the CD. You can also download this document from our website from the **Survival Signs & Symbols** product page.

Scanning

This program supports single or two switch step scanning. To change scan settings, go to the Options --> Settings --> System tab.

## **Technical Support**

If you have a problem running **Survival Signs & Symbols**, please call Attainment Technical Support at the number below. If possible, have the program running with your computer nearby while we discuss solutions.

You can speed the process if you collect some basic information ahead of time:

- \* Running on Windows or Mac?
- \* What was the error and type of error message, if any?
- \* What triggered the problem?
- \* Can you duplicate the problem?
- \* What operating system are you running?

Tech Support is available weekdays 9 am - 5 pm (CST)

phone: 1-800-327-4269 or 1-608-845-7880

email: techsupport@AttainmentCompany.com

website: www.AttainmentCompany.com

## **System Requirements**

#### Windows - System Requirements

Windows XP SP3 or higher

Minimum of 512MB RAM

Microsoft .Net 3.5 SP1

NOTE: During installation from the Autoplay menu, if .Net v3.5 is not detected, you will be prompted to install it. .Net 3.5 SP1 is included on the CD.

#### **Mac - System Requirements**

Intel processor

OS 10.5 or higher

Minimum of 512MB RAM

Microsoft Silverlight

NOTE: During installation, if Silverlight is not detected you will be prompted to install it. The Silverlight installer is included in the program. Once Silverlight is installed the program will start.

#### License

#### Ownership

Attainment Company retains the title to the software program. The purchaser gains only the title to the enclosed CD.

#### Single-User License

Attainment Company, Inc. grants the original purchaser a Single-User License. Under this license, the purchaser may use this software on a single computer at a single location. The purchaser may make a copy of this software for backup purposes only. A Single-User License may be modified into a multiple computer license. Call Attainment Company for pricing information. Multiple Computer Licenses are shipped with a printed statement of the number of computers purchased.

#### Copyright

This program is protected by United States copyright laws and International copyright treaties.

#### Upgrades

If within 30 days of this software purchase Attainment Company releases a new version of the software, you may send the enclosed CD to Attainment for a CD containing the new software at no charge. After 30 days, you must pay an upgrade fee.

#### Warranty

Attainment Company warrants that the enclosed CD is free of defects in materials and workmanship for up to one year of purchase. If you discover a defect, return the enclosed CD to Attainment Company for a free replacement. There is a replacement charge of \$15, plus shipping and handling, for products replaced after warranty expires.

#### Limitation of Liability

Attainment shall not be liable for damages, including incidental or consequential, arising from the use of the program or this documentation. Some states, however, do not allow the limitation or exclusion of liability for incidental or consequential damages. In these cases, this limitation may not apply.

#### **Contact Us**

Questions or Comments

## **Attainment Company, Inc**

PO BOX 930160

Verona WI 53593-0160

e-mail: info@AttainmentCompany.com

phone: 1-800-327-4269 or 608-845-7880

www.AttainmentCompany.com

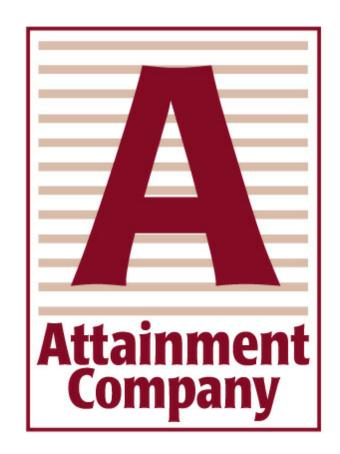